## **STATEMENT OF ACCOUNT**

## **A Quick Reference Guide**

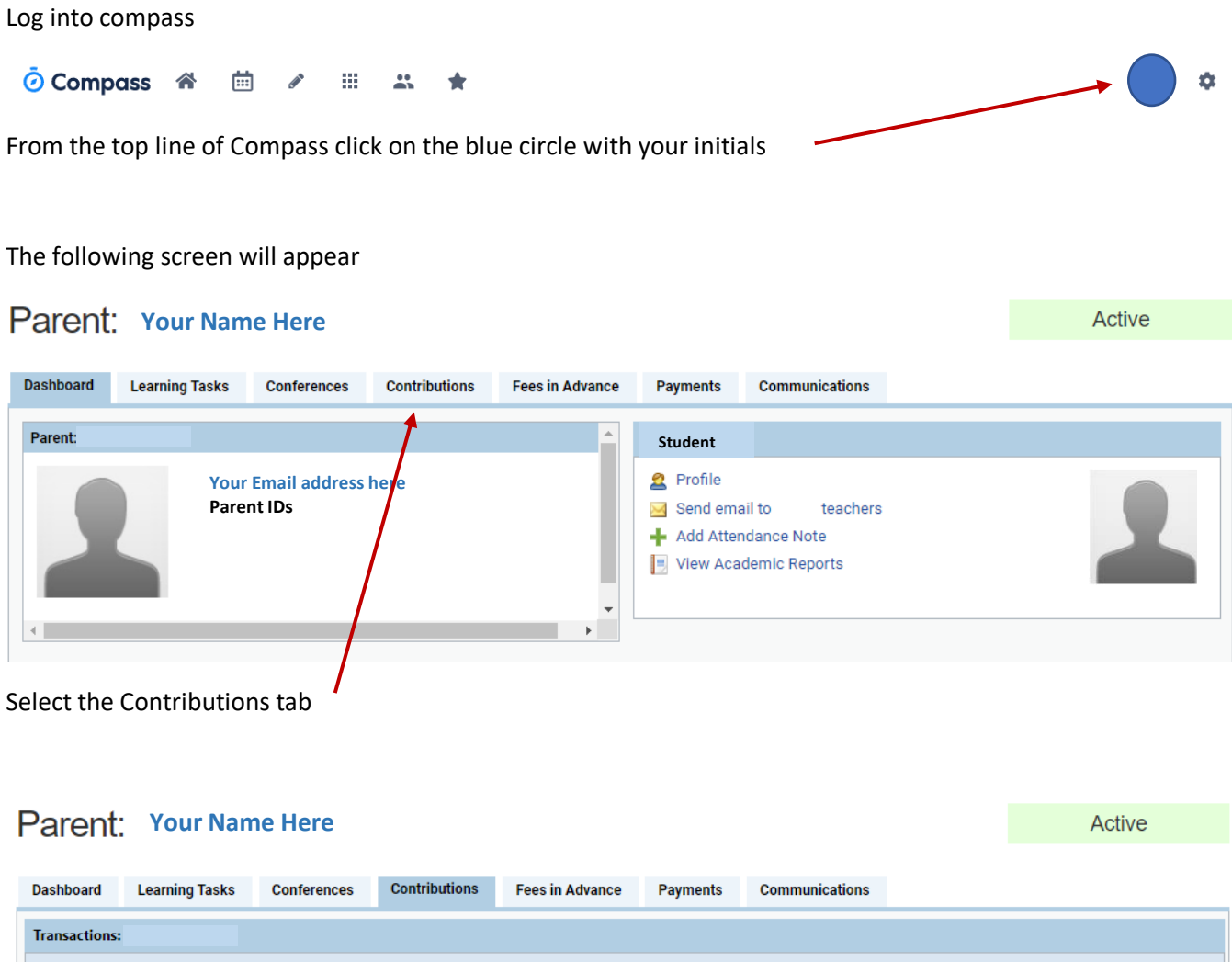

| Amount (GST Inclusive)<br>Entry Date<br><b>Unpaid Amount</b><br>Reference<br>Summary<br>Credit<br>Debit | Balance: \$0.00 Fees In Advance: \$0.00<br>Generate Receipt PDF(s) X Make a Payment Y Advanced Filter<br>Generate SoA |  |  |  |  |  |  |
|----------------------------------------------------------------------------------------------------|----------------------------------------------------------------------------------------------------|--|--|--|--|--|--|
|                                                                                                    |                                                                                                    |  |  |  |  |  |  |
|                                                                                                    |                                                                                                    |  |  |  |  |  |  |

Select Generate SoA – Statement of Account

## The following dialog box appears.

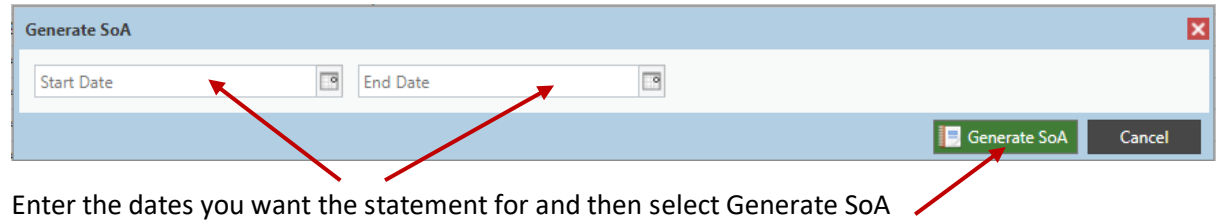

A dialog box will appear advising you with may take some time. The length of time will depend on the time frame time you nominated.

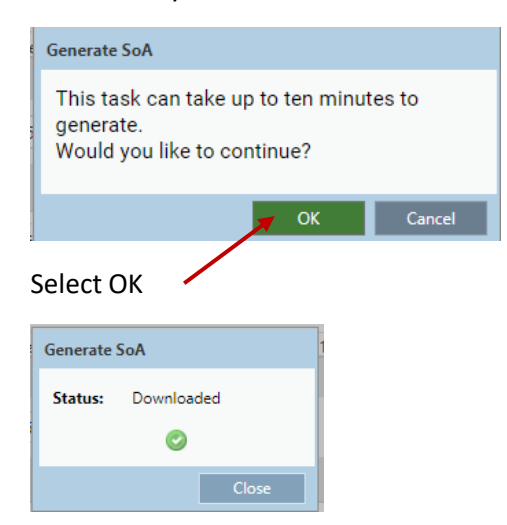

Once the report has been generated it will download as a pdf file. Look for it in the bottom lefthand corner for the file. Click on it and the pdf file will open

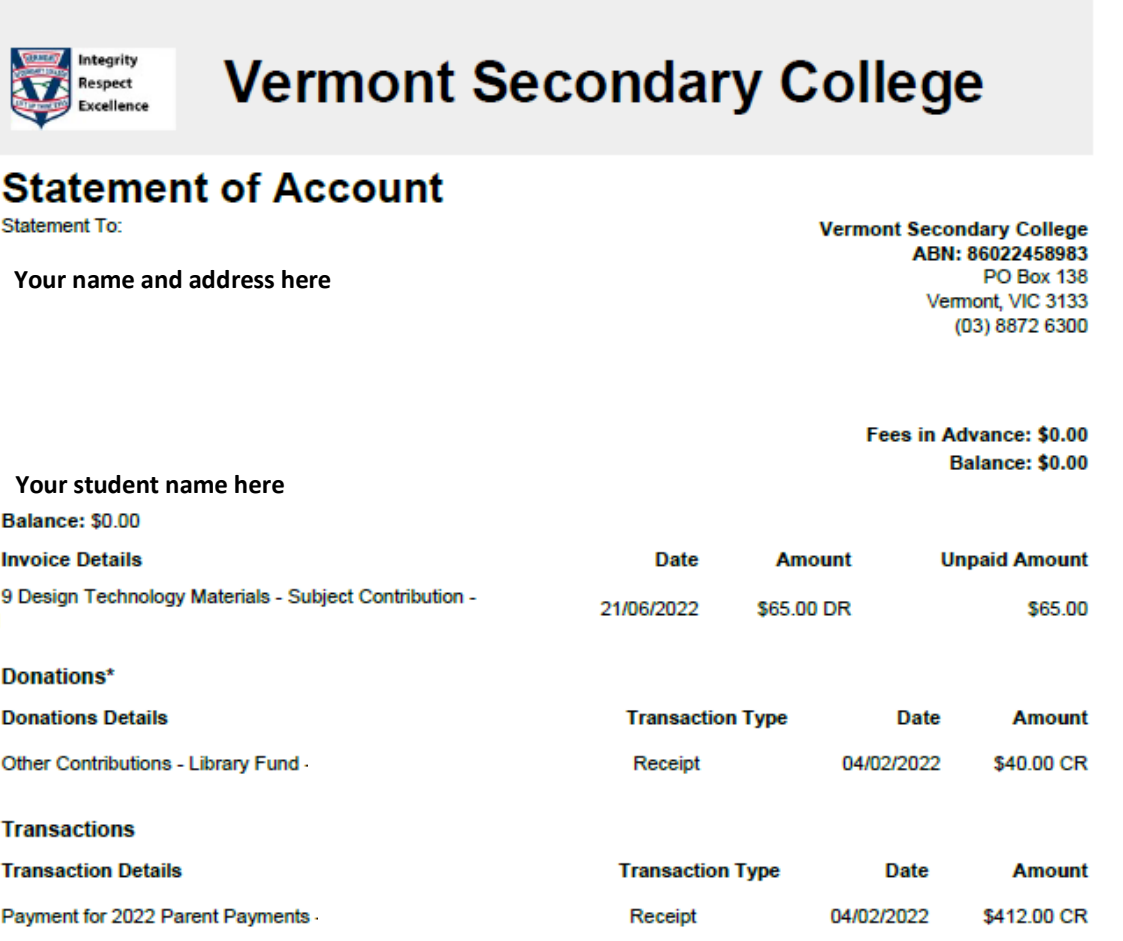

Print if your wish